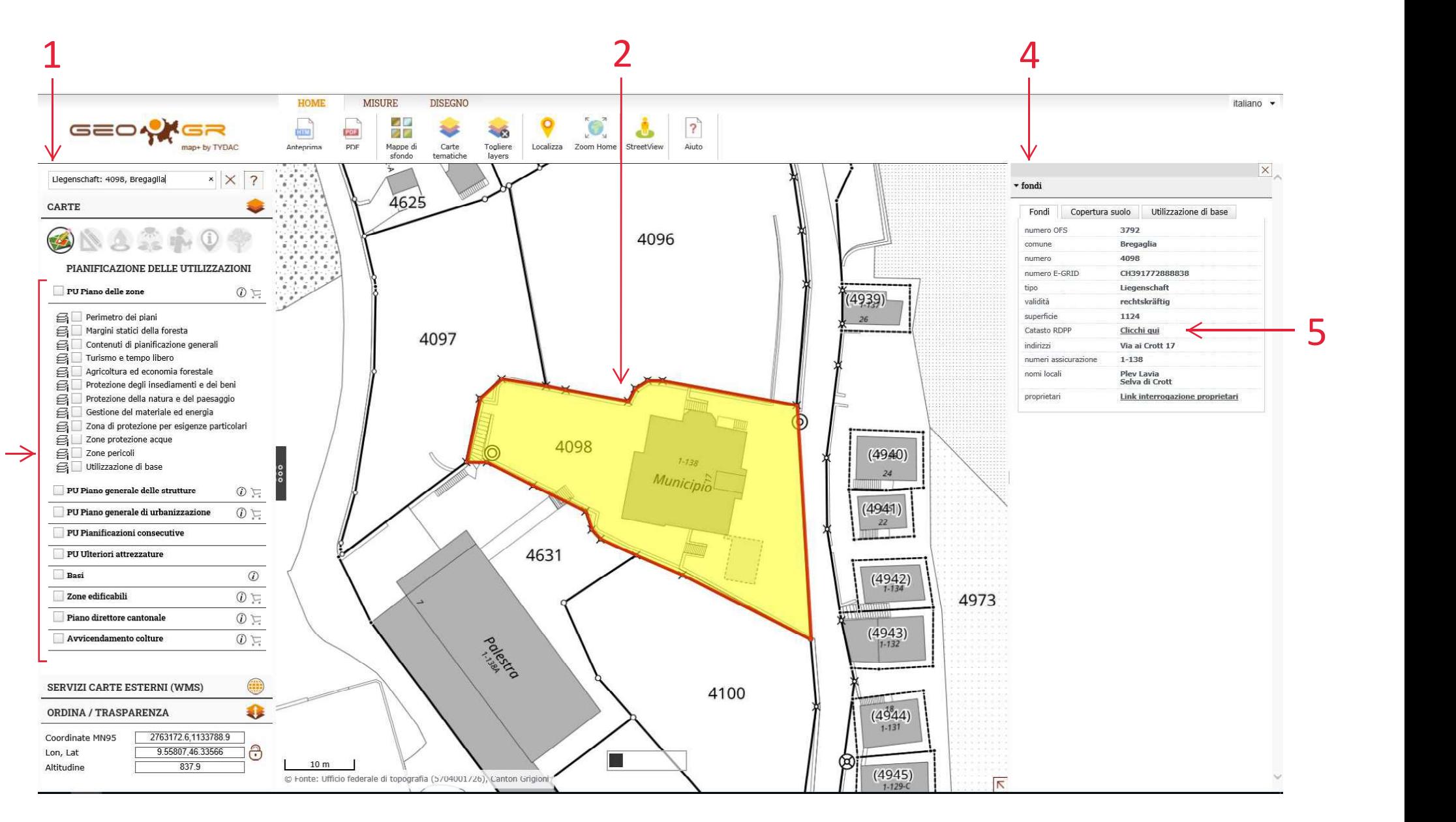

1) INSERIRE: NUMERO FONDO, BREGAGLIA (ESEMPIO: 4098, BREGAGLIA)

2) CLICCARE INTERNAMENTE AL PERIMETRO DEL FONDO

3

- 3) POSSIBILITÀ DI SELEZIONARE LE INFORMAZIONI CHE SI INTENDONO VISUALIZZARE
- 4) VENGONO VISUALIZZATE LE INFORMAZIONI RIGUARDANTI IL FONDO
- 5) VENGONO VISUALIZZATE LE RESTRIZIONI DI DIRITTO PUBBLICO DELLA PROPRIETÀ E LE LEGGI RELATIVE AL FONDO